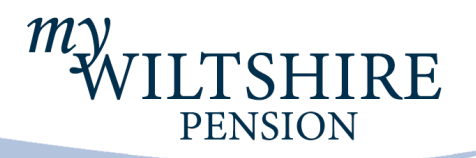

# My Wiltshire Pension

Guide for Members

# **Contents**

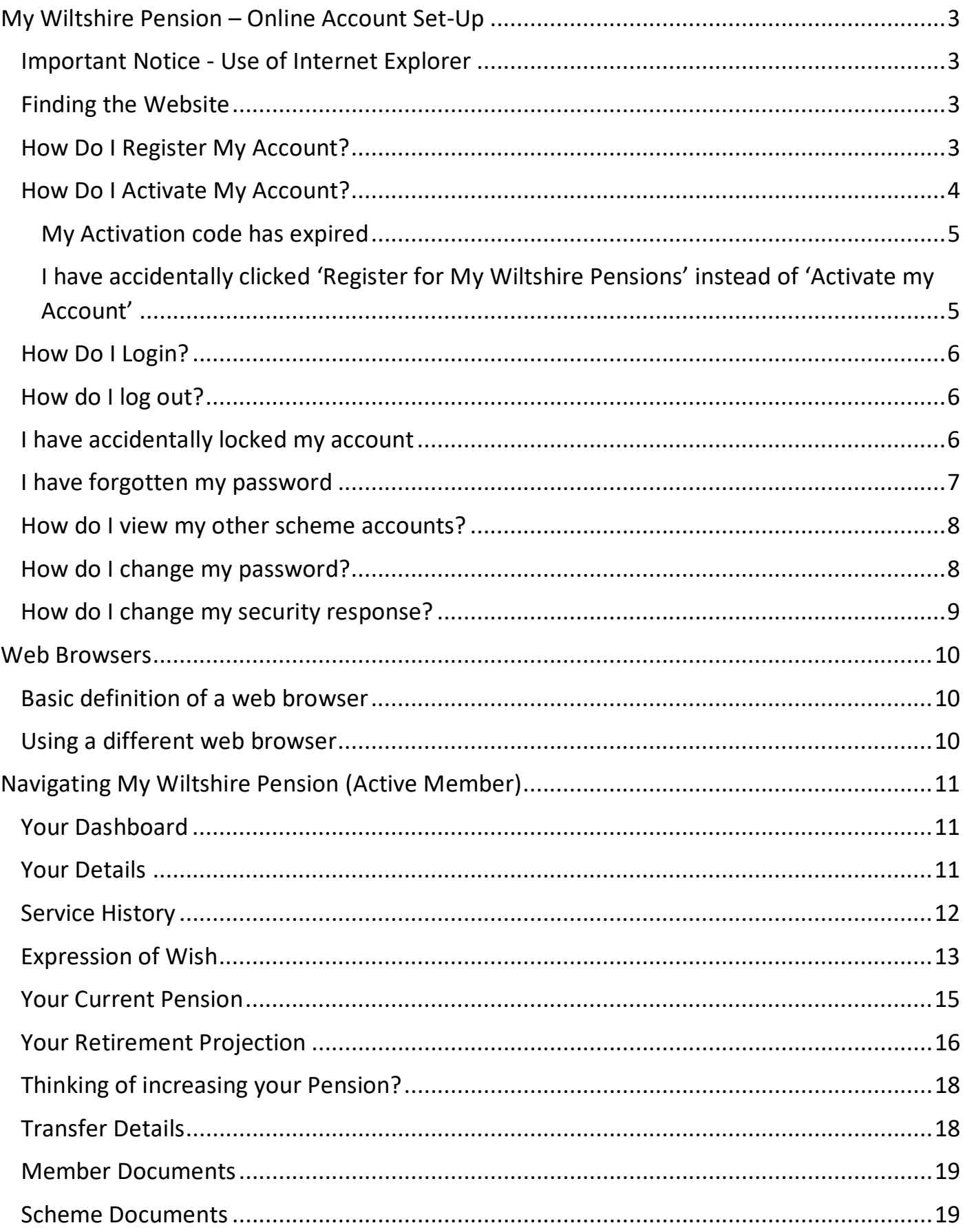

## My Wiltshire Pension – Online Account Set-Up

### <span id="page-2-0"></span>Important Notice - Use of Internet Explorer

My Wiltshire Pension **does not** work correctly with Internet Explorer.

To use My Wiltshire Pension without issue you will need to use an alternative browser, i.e. Microsoft Edge, Google Chrome or Mozilla Firefox. See the Web Browsers section for further detail.

### <span id="page-2-1"></span>Finding the Website

- To find the website type my.wiltshirepensionfund.org.uk into the search bar at the top of your internet browser. You can also access the site via the Wiltshire Pension Fund website [www.wiltshirepensionfund.org.uk](http://www.wiltshirepensionfund.org.uk/) from there you can click on the 'My Wiltshire Pension' link at the top right of the website.
- Please Note the following:
	- o The website **cannot** be found by simply typing 'My Wiltshire Pension' into Google or similar search engines.
	- o The correct website address is detailed above and **must not** be pre-fixed with 'www.' for example, [www.my.wiltshirepensionfund.org.uk](http://www.my.wiltshirepensionfund.org.uk/) is **incorrect**.

### <span id="page-2-2"></span>How Do I Register My Account?

#### **Please note – if you have already received your activation code proceed directly to the 'How Do I Activate My Account' section on page 4.**

#### **Step 1:**

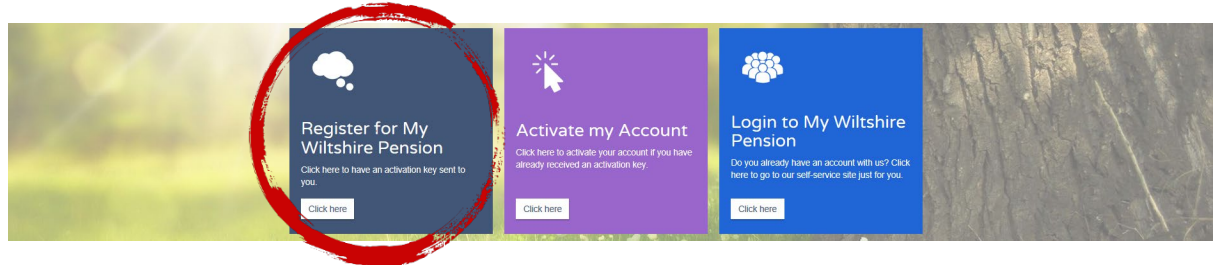

• When you arrive on the My Wilshire Pension site you will see three different options. Click the 'click here' box on the 'Register for My Wiltshire Pension' option. You will then be sent to the 'Thinking of Joining?' page. From there click 'Sign up here'.

### **Sign Up**

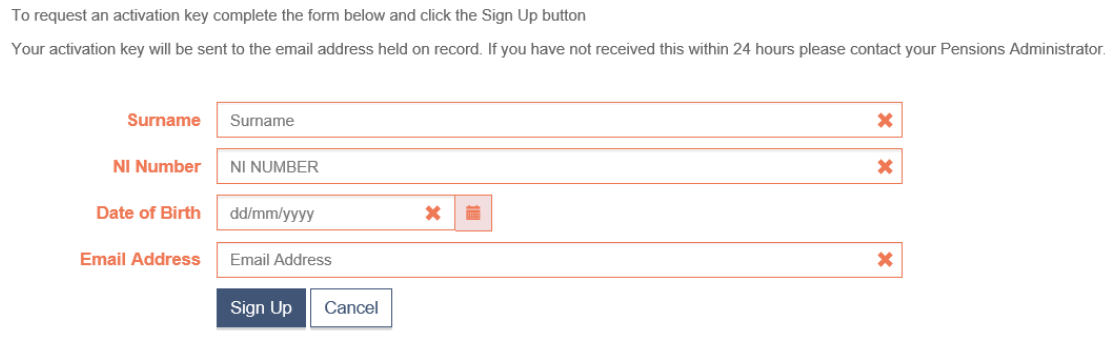

#### **Step 2:**

- Fill in your details making sure that you have a tick mark by each field of data. **Please Note – the details you enter must be case-sensitive.**
- Once all fields are completed, click 'Sign Up'.

If your email address matches the email address linked to your Wiltshire Pension Fund account you will be sent your activation code by email. If your email address does not match, you will receive your activation code by post.

### <span id="page-3-0"></span>How Do I Activate My Account?

An activation key is sent to you if you register with a new email address or you are sent an activation letter by post from Wiltshire Pension Fund. Once you are in receipt of an activation key, please follow the steps below.

#### **Step 1:**

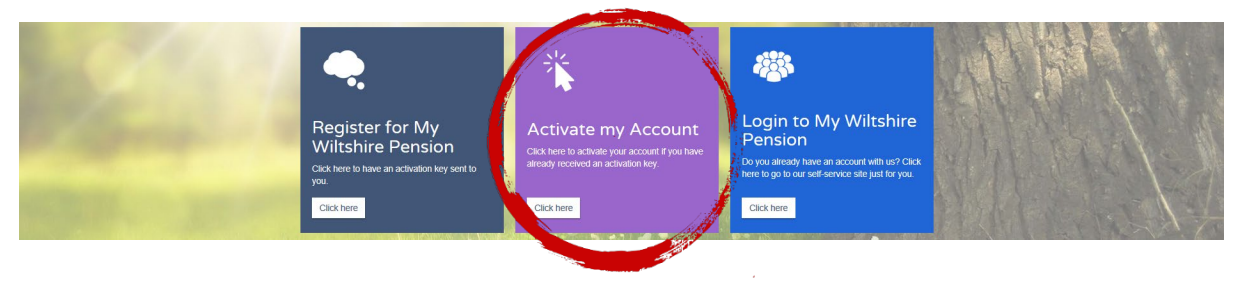

• When you arrive on the My Wilshire Pension site you will see three different options to click on. Click on the 'Click here' button on the 'Activate my Account' box.

#### **Step 2:**

You will see the following screen.

If you have received your activation key, please enter the following details and click the Continue button to continue with your registration.

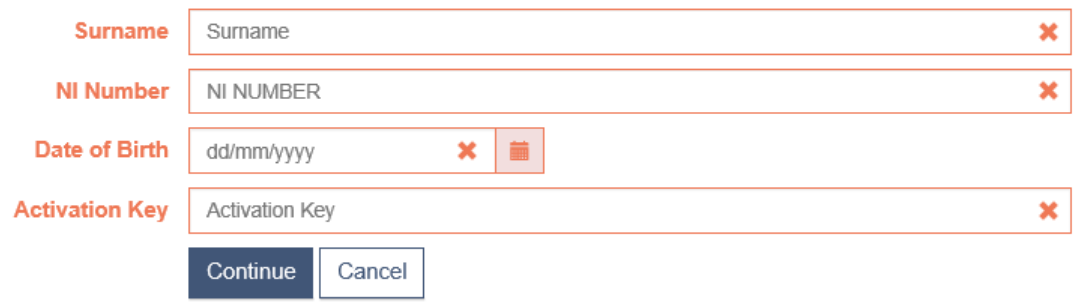

• Enter your details and click continue. Make sure you have a green check mark by each detail entered. **Important – surname, National Insurance Number, Date of Birth, and Activation Key are case-sensitive.** 

#### **Step 3:**

You will see the below screen.

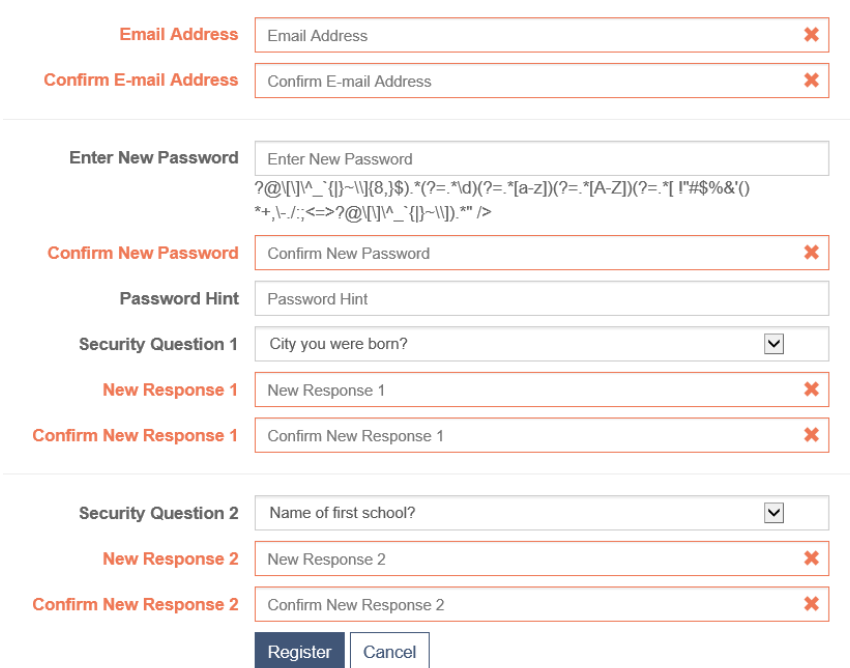

- Enter your email address (we recommend you use a personal email). **Important – Do not copy and paste your email address. You must fully type it in each time.**
- Set up a password and password hint.
	- Your password is **case sensitive** and must contain the following:
		- 8 to 12 characters long
		- a number and at least one upper and lower-case letter
		- a special character from the list below
			- !"#\$%&'()\*+,-./:;<=>?@[]^\_`{|}~\
- Choose two security questions from the drop-down list and add your answers. **Important – answers are case sensitive.**

### <span id="page-4-0"></span>**Troubleshooting**

#### My Activation code has expired

You have **30 days** to use the activation code you received before it expires.

If your activation code has expired you will need to re-register to request a new activation code.

### <span id="page-4-1"></span>I have accidentally clicked 'Register for My Wiltshire Pensions' instead of 'Activate my

#### Account'

If you have received your activation code already, and mistakenly clicked on 'Register for My Wiltshire Pension' instead of 'Activate my Account' - don't panic! You will receive a **new** activation code in the same way you did before. Your old activation code will now be expired and **cannot** be used.

### <span id="page-5-0"></span>How Do I Login?

#### **Step 1:**

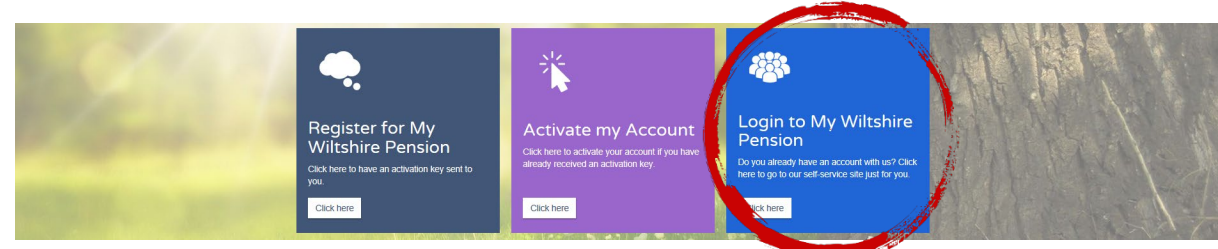

• Click on the 'Click here' button on the 'Login to My Wiltshire Pension' box.

#### **Step 2:**

#### Login

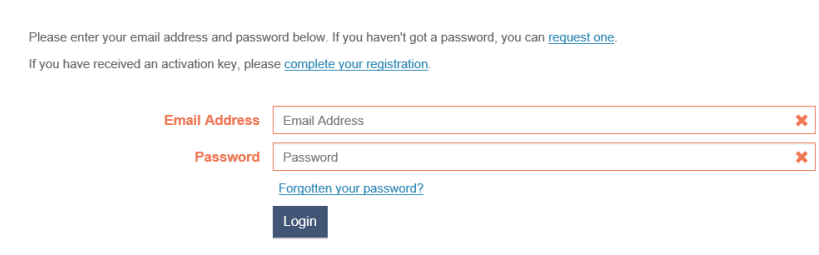

- Enter your email address and the password you have registered with.
- Click 'Login'.

#### **Step 3:**

• You will then be asked to answer a security question that you have set up to be able to successfully log in.

### <span id="page-5-1"></span>How do I log out?

#### **Step 1:**

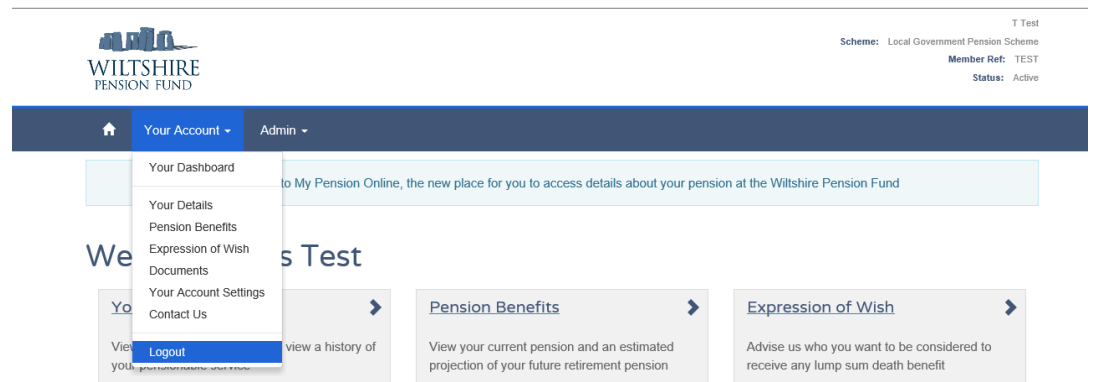

• Near the top of the page is a dark blue taskbar. Click on 'Your Account' next to the home button.

#### **Step 2:**

• You will now see a drop-down menu. At the bottom of the menu is 'Logout'. Click this to successfully log out.

### <span id="page-5-2"></span>I have accidentally locked my account

If you get locked out of your account, you will need to click on the 'Forgotten your Password?' link to have a password reset link sent to you email.

### <span id="page-6-0"></span>I have forgotten my password

#### **Step 1:**

• Click on 'Forgotten your password?'

### Login

Please enter your email address and password below. If you haven't got a password, you can request one. If you have received an activation key, please complete your registration.

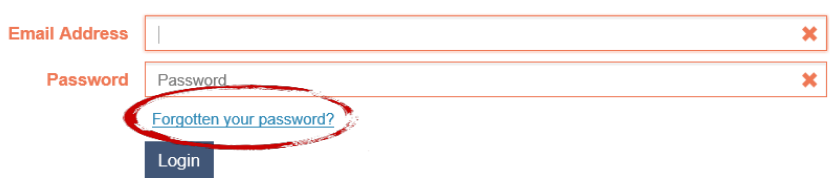

#### **Step 2:**

#### Forgotten your Password?

Please enter the following details and click Submit to see your password hint.

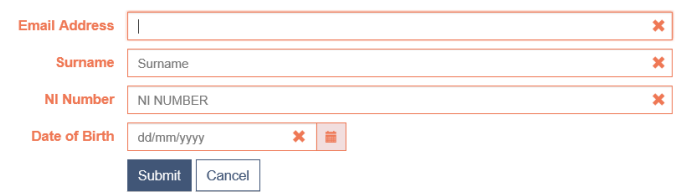

• Fill in all the details that are required and click submit.

#### **Step 3:**

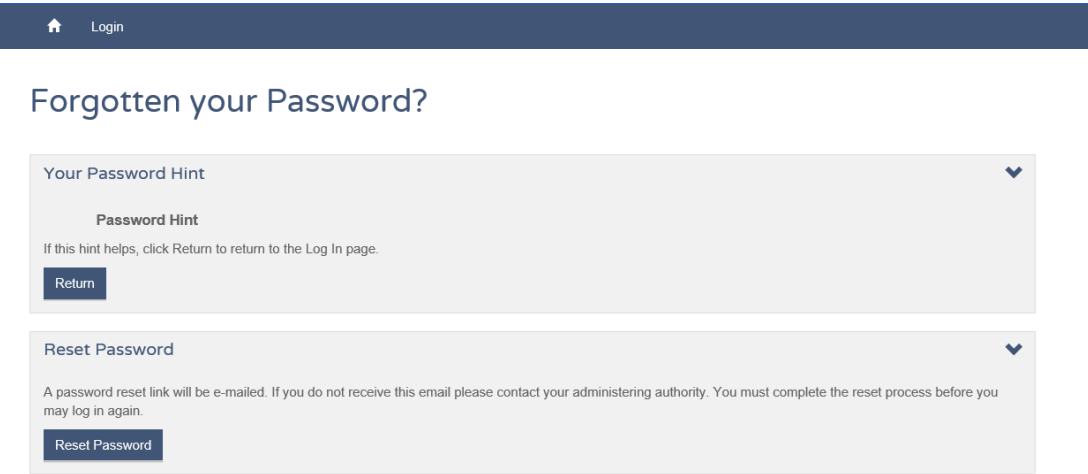

- The page will then display your password hint and an option to reset your password.
- If you know the hint you can go back and login. Otherwise you will need to click 'Reset Password.'

#### **Step 4:**

• A password reset link will be sent to your email address with instructions on how to reset your password.

### <span id="page-7-0"></span>How do I view my other scheme accounts?

If you have other scheme accounts such as a deferred account, you will be able to access these on the My Wiltshire Pension site.

#### **Step 1:**

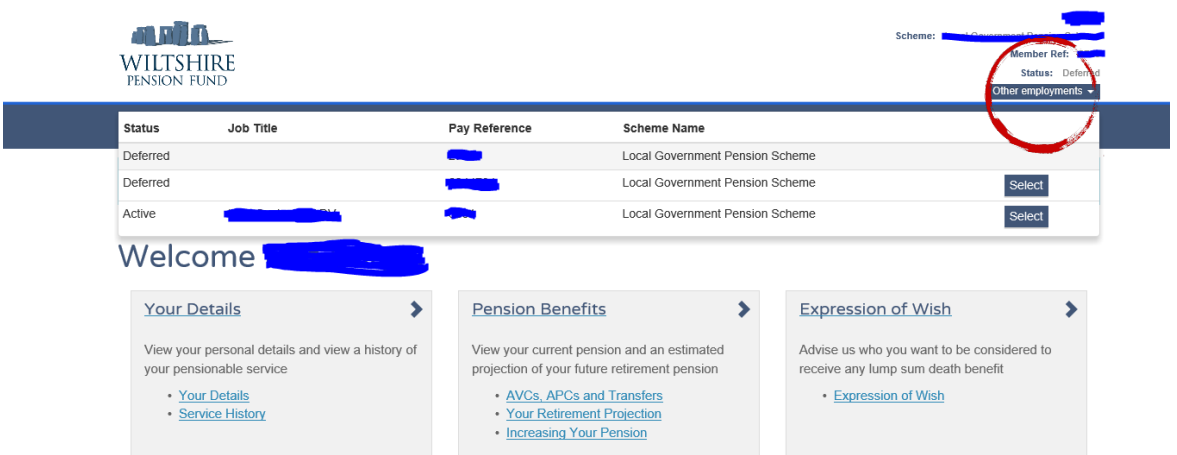

• At the top of the page there will be a blue box entitled 'Other employments'. Click this.

#### **Step 2:**

• To view your chosen pension account, click the 'Select' button next to it.

#### **Step 3:**

- Your dashboard will now update with the information linked to this scheme account.
- You will be able to see which account you are in by looking at the top right of the page where it shows 'status' and 'Member Ref'.

### <span id="page-7-1"></span>How do I change my password?

#### **Step 1:**

• On the dashboard click 'Change your Password' which can be in the 'Your Account Settings' Box.

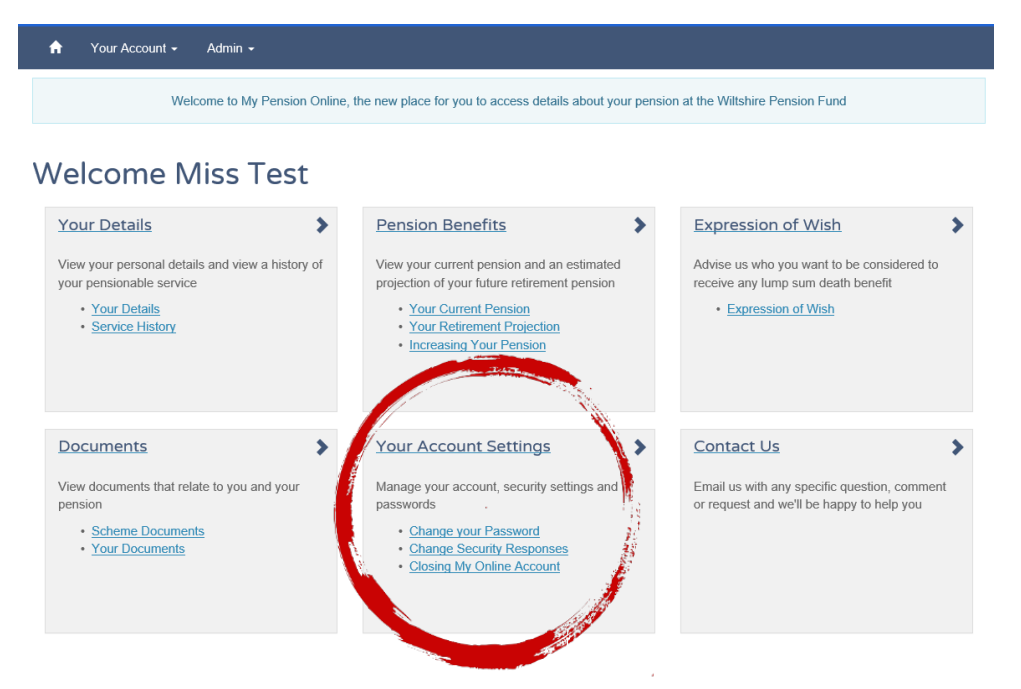

Your Dashboard > Your Account Settings > Change your Password

#### **Change your Password**

To change your password complete the form below and click Submit

Note that passwords are case-sensitive: you can use upper lower or mixed case passwords

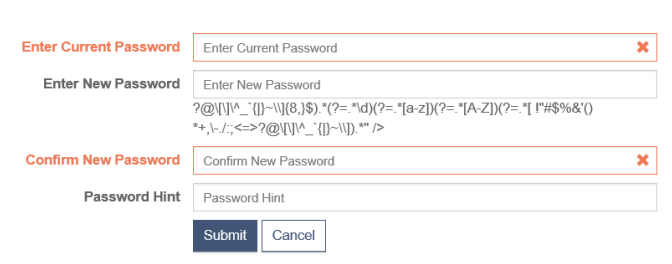

- You will be asked to enter your current and a new password.
	- Ensure your new password contains the following:
		- 8 to 12 characters long
			- a number and at least one upper and lower-case letter
			- a special character from the list below !"#\$%&'()\*+,-./:;<=>?@[]^\_`{|}~\

#### **Step 3:**

• If your change is successful a notification will appear.

### <span id="page-8-0"></span>How do I change my security response?

#### **Step 1:**

• On the dashboard click 'Change Security Responses' which can be in the 'Your Account Settings' Box.

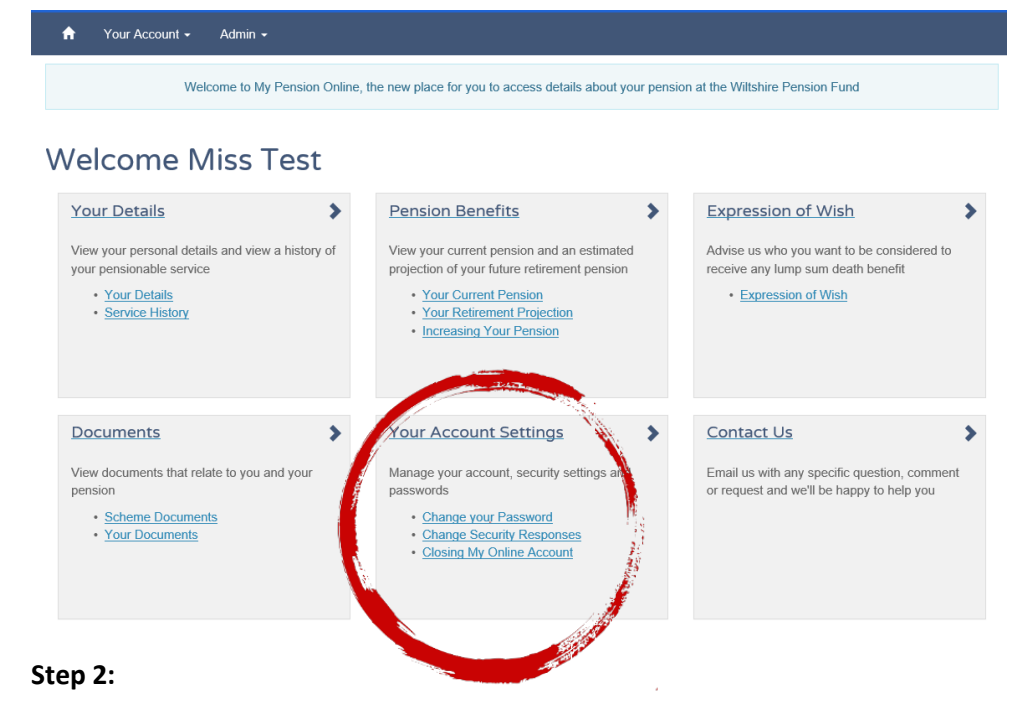

You will be sent to the following page.

#### **Change Security Responses**

You can select new security questions and responses, or you can change the responses to your existing security questions. Click Submit to confirm your changes You are required to enter your password to confirm security question and response changes

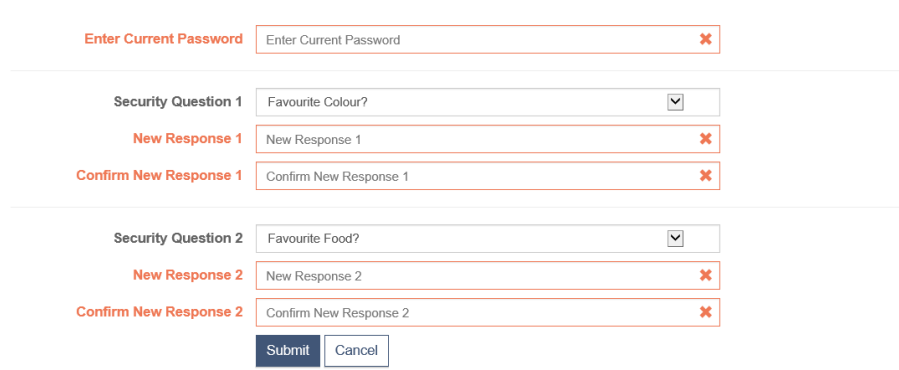

- Fill in the details and click submit. **Please Note – everything entered must be case-sensitive.**
- If you have successfully changed your security responses a notification will show on the screen.

## <span id="page-9-0"></span>Web Browsers

#### <span id="page-9-1"></span>Basic definition of a web browser

A web browser is the program/application you use to access the internet to view websites. There are many different web browsers available to access the internet. You will usually find the web browser you use on your computer taskbar or on your computer desktop.

### <span id="page-9-2"></span>Using a different web browser

The following web browsers are supported to access the site:

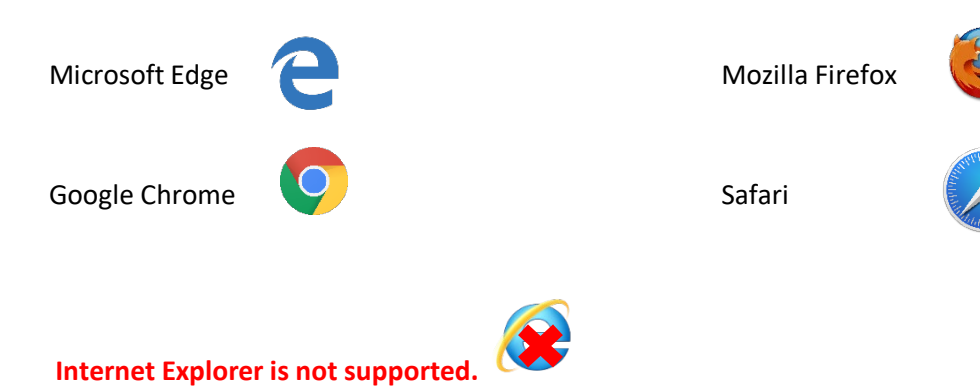

# <span id="page-10-0"></span>Navigating My Wiltshire Pension (Active Member)

### <span id="page-10-1"></span>Your Dashboard

This screen helps you to navigate around your My Wiltshire Pension Account.

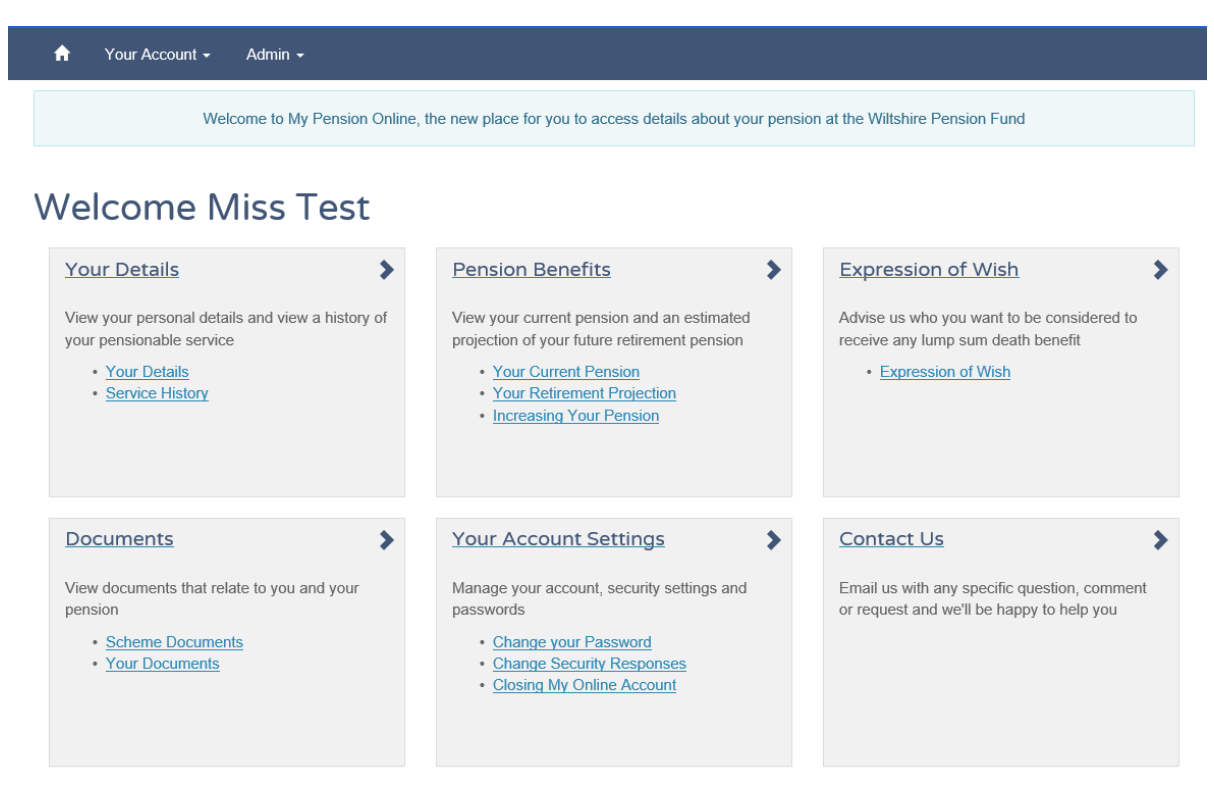

Click on any of the hyperlinks to view each section.

### <span id="page-10-2"></span>Your Details

This screen shows all your current contact and personal information that we currently hold.

### **Your Details**

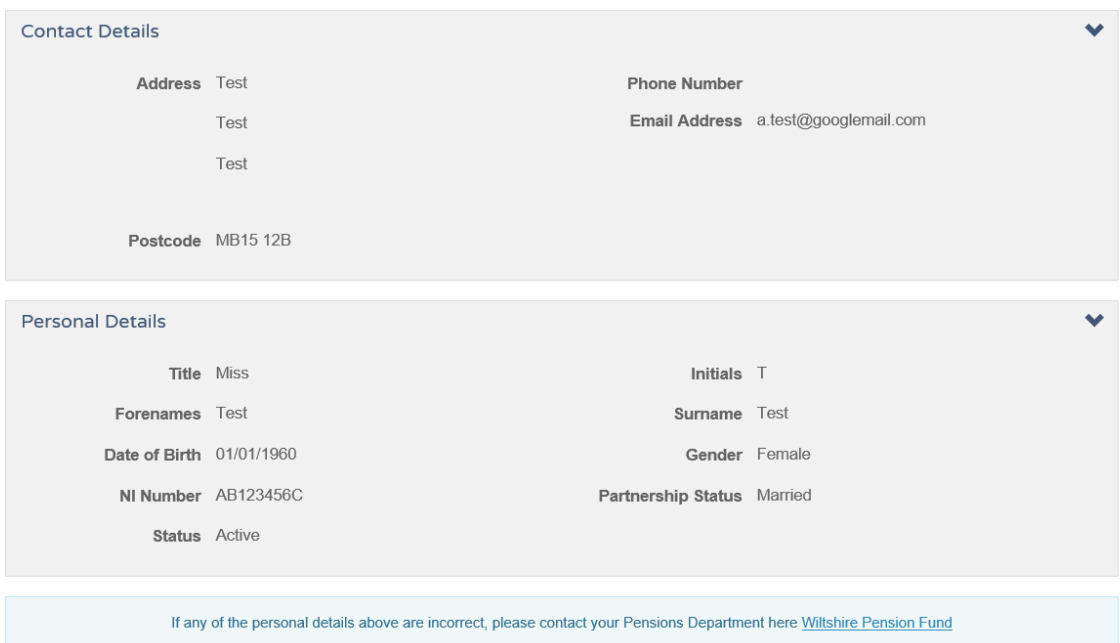

Active members **cannot** make changes to their personal or contact information using My Wiltshire Pension.

If you wish to change any of your personal details please contact your **employer**.

### <span id="page-11-0"></span>Service History

This screen shows both your current service and your historic service. Note that transfers may also be included in the historic service where a transfer has been received.

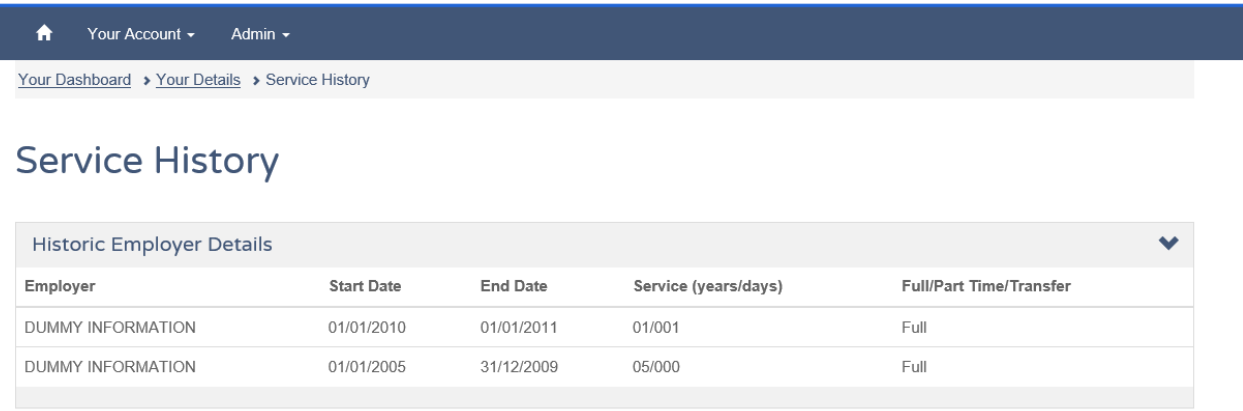

Your Current Employer Details will **not** have an end date or service years/days details. This is because you have not yet left that employment.

Please note: Your part-time and full-time status was only required for service that was accrued prior to 1 April 2014. After 1 April 2014 this has not been provided by your employer so it may be displaying incorrectly on your My Wiltshire Pension record. This will not affect your pension entitlement.

### <span id="page-12-0"></span>Expression of Wish

The Expression of Wish screen shows details of who you have nominated to receive your Lump Sum Death Grant.

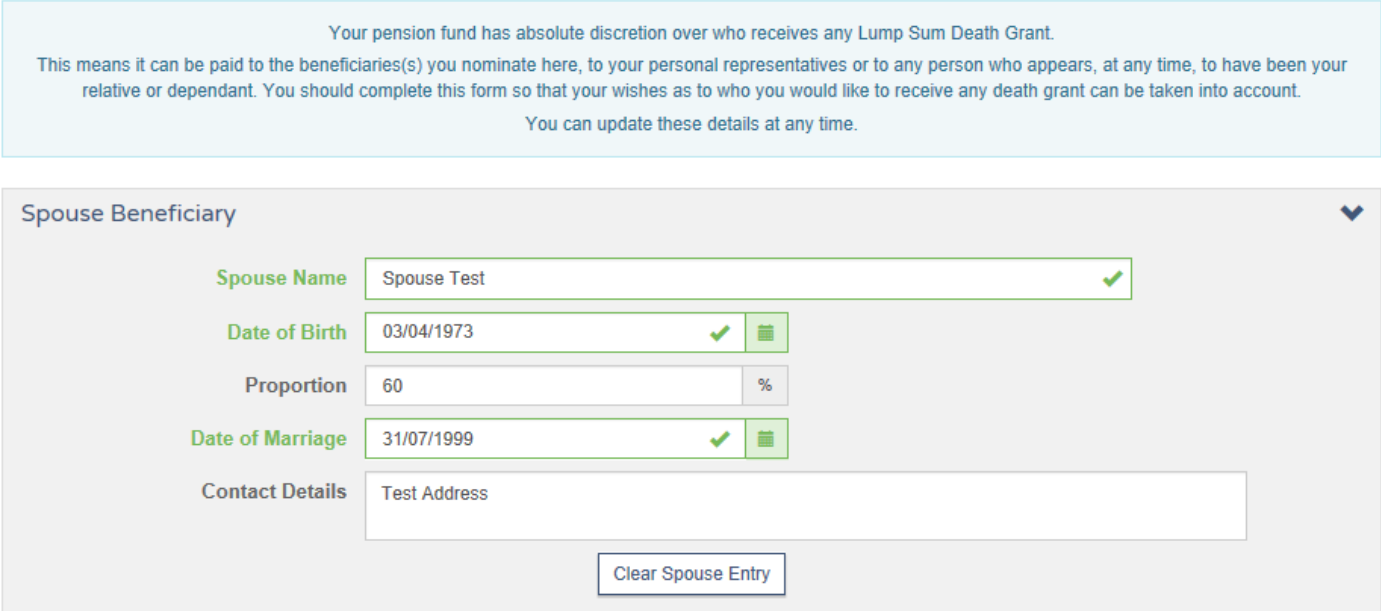

Please add details about your spouse in the 'Spouse Beneficiary' section.

**Please note** - Civil Partners and Cohabiting Partners **cannot** be added to the 'Spouse Beneficiary' section. Instead they must be listed in the 'Dependant and Others' section.

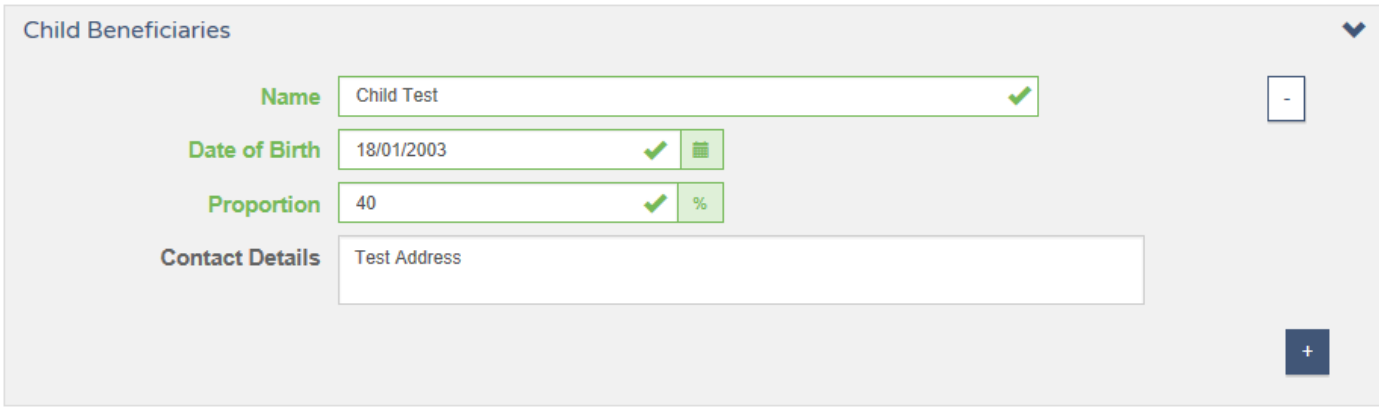

You can list any child beneficiaries and the proportion you would like them to receive in the 'Child Beneficiaries' section.

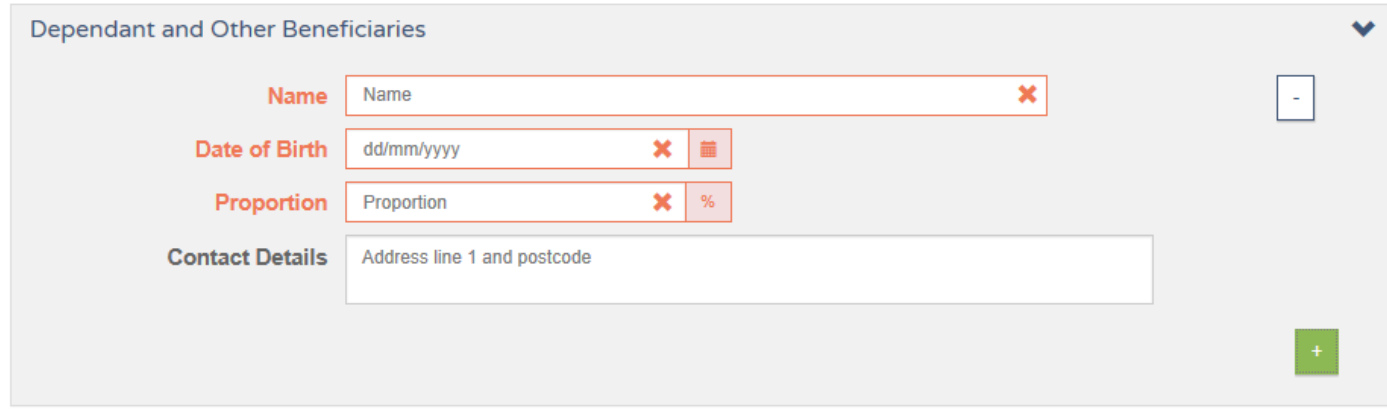

You can include multiple 'Dependant or Other Beneficiaries' or 'Child Beneficiaries' by pressing the **+** button and adding their details.

My Wiltshire Pension will check that all nominations total 100%.

You are **not** able to nominate a charity or organisation through My Wiltshire Pension. If you wish to do so you will need to send us a completed Expression of Wish form. This form can be found on the Wiltshire Pension Fund Website.

### <span id="page-14-0"></span>Your Current Pension

This section is where you can view your current pension.

The Annual pension and Lump Sum includes both pre-2014 Final Salary benefits and post-2014 CARE benefits, where applicable.

Below your annual pension figures you will find details on the date on which the CARE Pension was last updated and the latest Pensionable Salary that was used to calculate your Final Salary benefits.

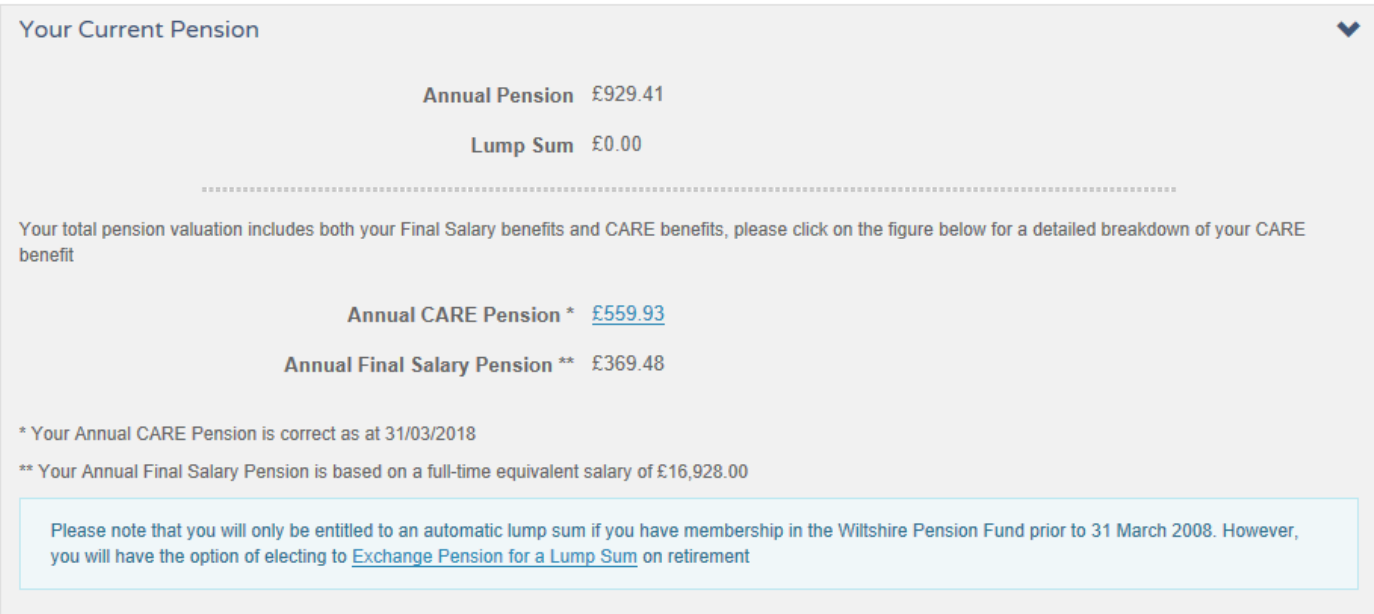

There is a hyperlink on the CARE pension that shows a full breakdown of the pension you have accrued in this scheme.

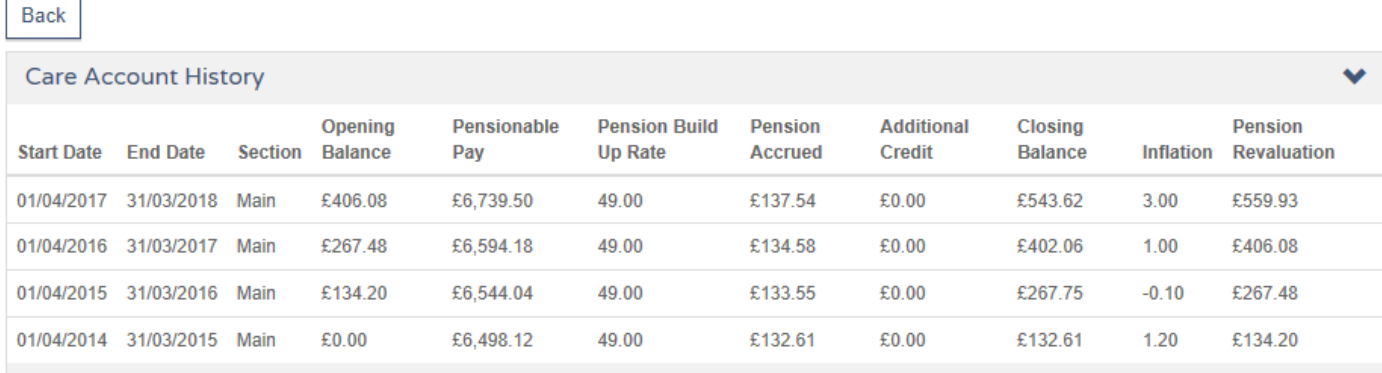

You can click 'Back' to go back to the main 'Your Current Pension' screen.

### <span id="page-15-0"></span>Your Retirement Projection

The retirement projection screen allows you to run active pension projections.

The Calculation will run at the default retirement date of your State Pension age.

You are able to adjust your leaving (retirement) date, your CARE Pay and Final Salary Pay and recalculate based on those figures.

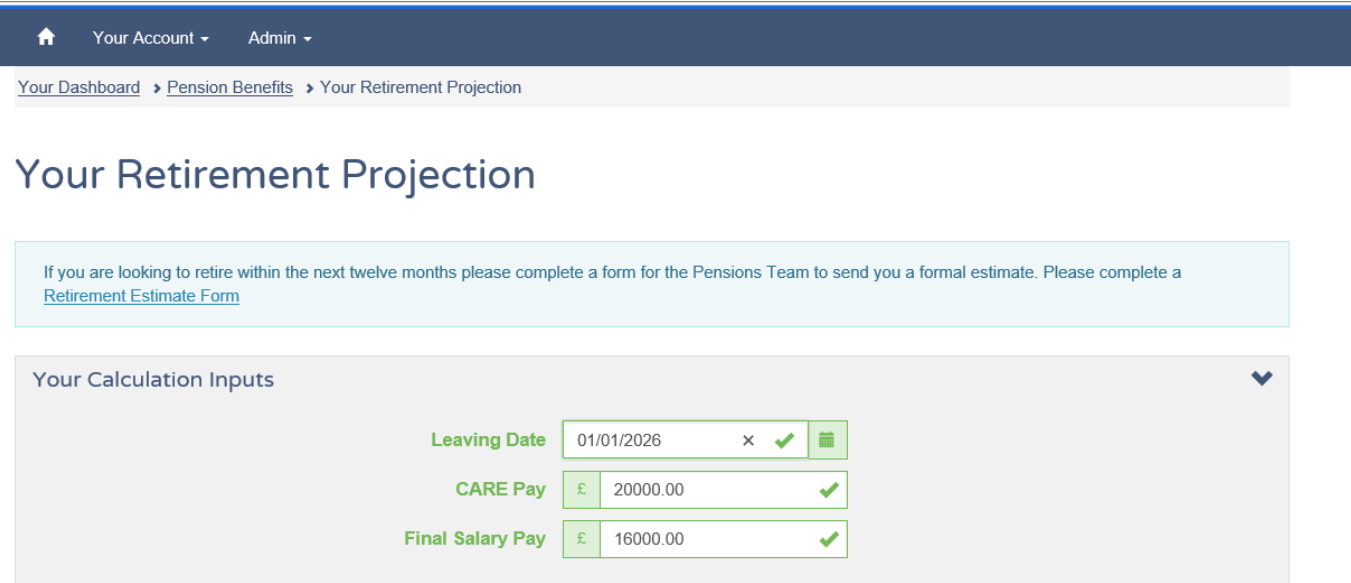

The above information has been pre-populated with the latest informatio we hold on your record. If you wish to use different figures please note that CARE Pay is your actual earnings and the Final Salary Pay is your full-time equivalent salary

#### Recalculate by clicking the 'Recalculate' button (half way down page).

The calculation results show the annual pension and lump sum payable (this is a combination of pre-2014 Final Salary and post-2014 CARE benefits). The results assume your active service will continue until retirement.

Recalculate

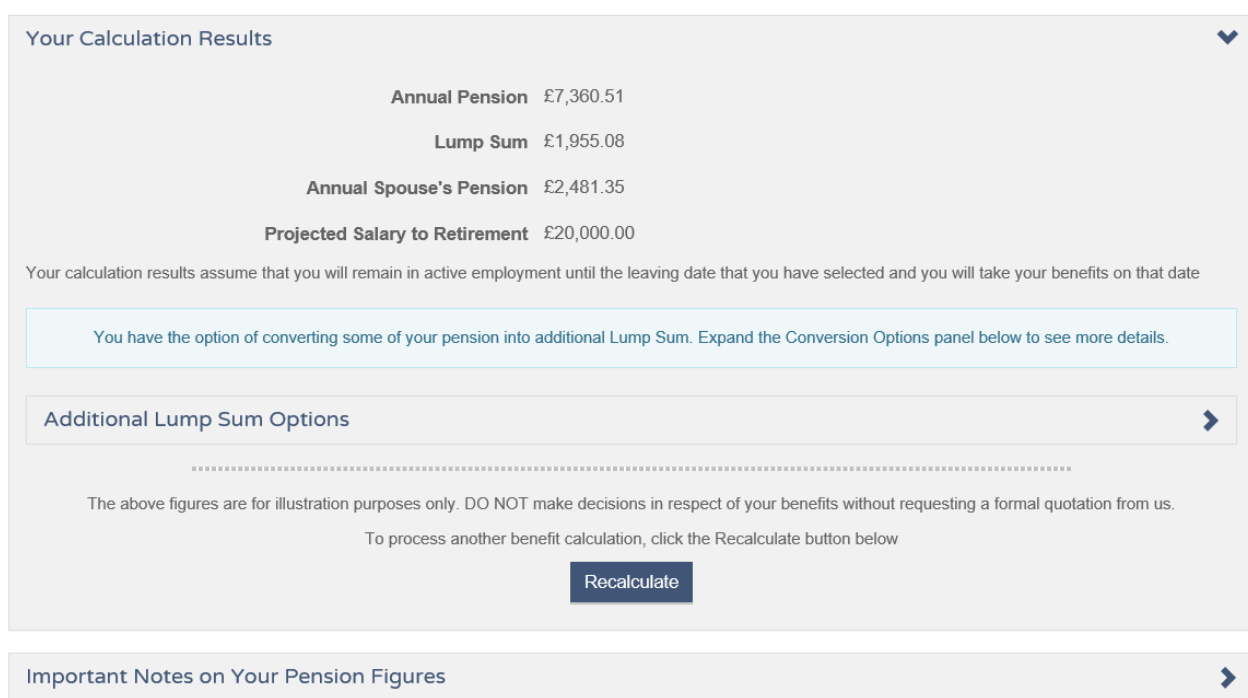

By clicking on the 'Additional Lump Sum Options' dropdown arrow you will be able to see a graph showing what lump sum could be payable. You can select different points along this graph between the no additional lump sum and the maximum lump sum available to see how this impacts your residual pension payable.

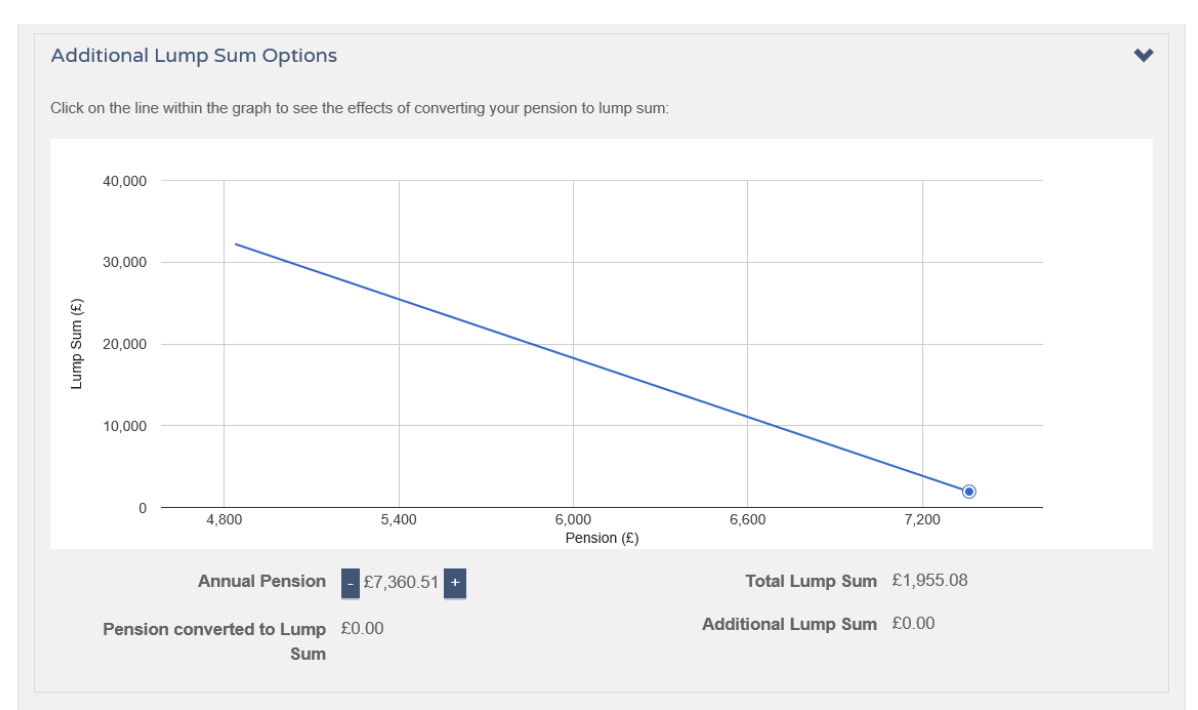

### <span id="page-17-0"></span>Thinking of increasing your Pension?

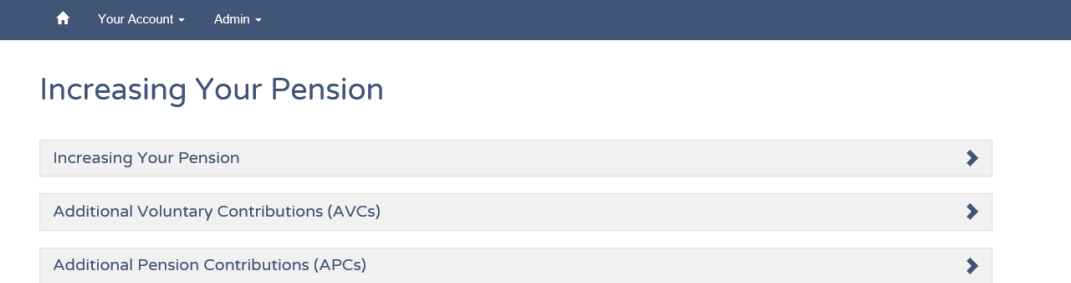

Use the arrows to open drop down menus with more information about ways you can increase your pension.

You can find out more about AVCs and APCs by following the links or going to the Wiltshire Pension Fund website.

### <span id="page-17-1"></span>Transfer Details

If you have a pension transfer it will show the details of the transfer here.

The transfer amount received will be detailed on the Transfer Details screen.

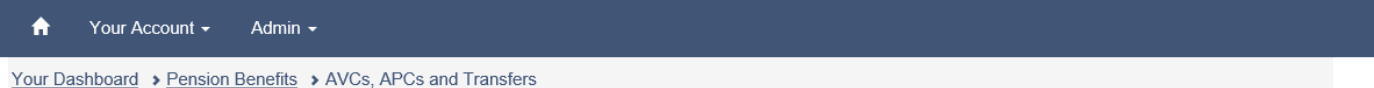

### **AVCs, APCs and Transfers**

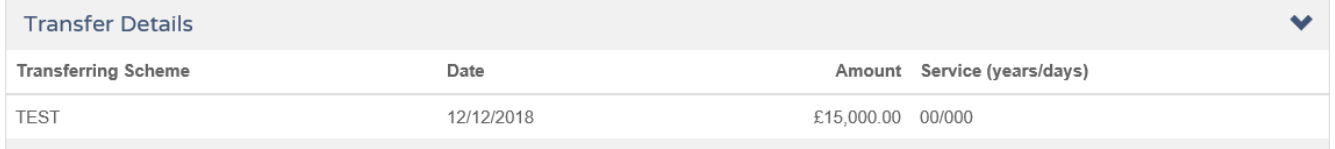

There will also be service listed in the Historic Employer Details.

If the transfer purchased CARE benefits then the service may not be shown, but the CARE pension purchased will show in the following CARE update.

If you have transferred pension in the last 12 months you may not see this until your CARE benefit has been updated.

### <span id="page-18-0"></span>Member Documents

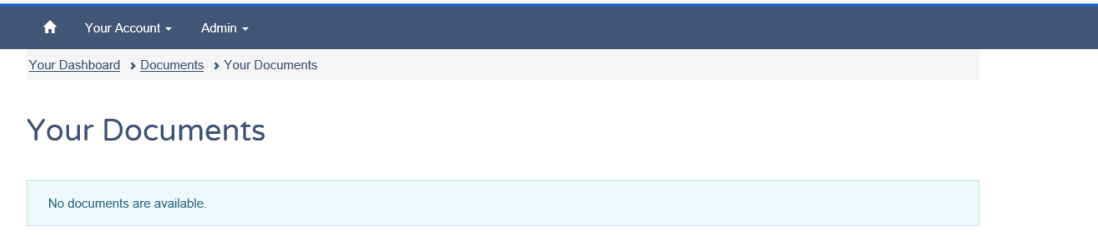

The member documents section shows any documents on **your** record that has been made available to the My Wiltshire Pension site.

### <span id="page-18-1"></span>Scheme Documents

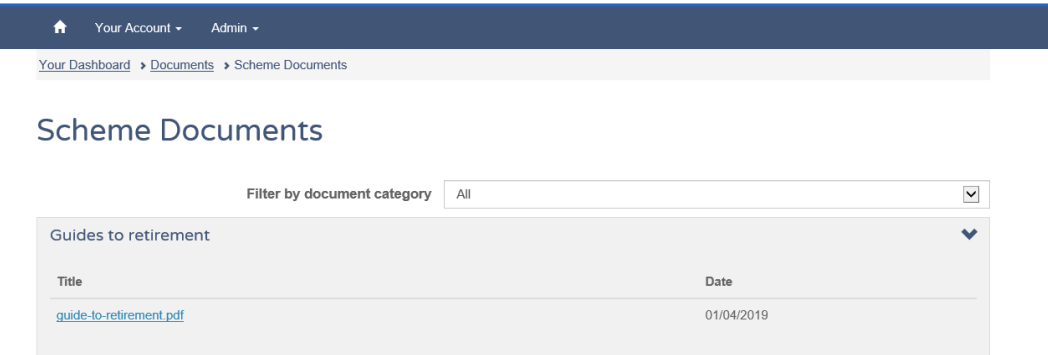

The Scheme Documents section shows any documents that the Wiltshire Pension Fund have made available **generally** to the My Wiltshire Pension site.

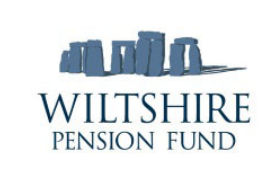

01225 713 606 pensionenquiries@wiltshire.gov.uk www.wiltshirepensionfund.org.uk

Wiltshire Pension Fund County Hall Bythesea Road **Trowbridge** BA14 8JN